#### **CHAPTER 5**

### SOLUTION IMPLEMENTATION

## **5.1 System Specification**

In the development of the proposed system transaction and inventory for Prima Glass, there are tools and software that are used, which are:

### Hardware:

- 1. Pentium Celeron 2.16 Giga Hertz
- 2. Memory 1 Giga Bytes
- 3. Printer
- 4. Monitor Screen
- 5. Input Device (Mouse and Keyboard)
- 6. Free Hard disk min. 5 Giga Bytes for software requirement

### Software:

- 1. Microsoft Windows XP Professional
- 2. .Net framework
- 3. Visual Studio .Net 2005
- 4. MS SQL Server 2005
- 5. MS Office 2007
- 6. MS Visio 2003

## **5.2 Operational Procedure**

In order to develop proposed system, there are some procedures which are:

- 1. Install SQL server express
- 2. Install .net framework and Visual Studio.net
- 3. Install IIS web server

## **5.3 Print Screen**

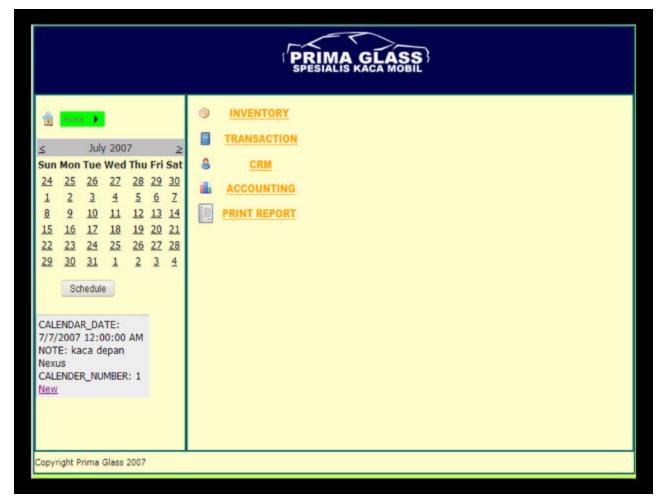

Figure 5.1 Main menu page

After the administrator has logged into the system they will be redirected to the main page, figure 5.1 describes it. Author has designed the page and the entire outlook for the website so that it would look simple yet still have the functionalities needed to administer the system. On the left pane of the system which is separated by a line, is a menu navigator that can be triggered by a mouse over event. The menu navigator can take you anywhere within the website. Below the menu navigator is a calendar and a

task scheduler view. This allows the admin easy access upcoming appointments or tasks that need to be accomplished.

The supplier profile page in the CRM sub menu is a list of all suppliers of Prima Glass. The admin can take a quick overview of all of the suppliers in the top list view panel. If they want to update a supplier they must click select besides the supplier they want to update in the list view. The details of the supplier will be shown in a form view below the list view. The admin can then choose to edit, delete or create a new supplier from the links provided. Refer to figure 5.2 for illustration.

|                                                                                                    | Name                    | Description                        | Address                                           | Contact<br>Person  | Phone         | Phone2        |
|----------------------------------------------------------------------------------------------------|-------------------------|------------------------------------|---------------------------------------------------|--------------------|---------------|---------------|
| Select                                                                                                    | AD Parts                | All kinds of CBU                   | jl. Bukit Cinere Raya no. 162 E                   | Hermawan /<br>Dino | 754-8157      | 753-6367      |
| Select                                                                                                    | Adedanmas               | Mercedes Benz                      | jl. Letjen TB Simatupang Kav 5                    |                    | 765-3366      |               |
| Select                                                                                                    | AGI                     | All Items                          | jl. Danau Sunter Utara Blok J12 no.<br>78 - 79    | Iman / Putri       | 6530-<br>3300 | 651-0018      |
| Select                                                                                                    | City Motor              | Honda                              | Duta Mas Fatmawati Lantai I no. 17                | Rosy               | 7279-<br>3661 | 725-6140      |
| Select                                                                                                    | City Motor              | Toyota                             | Duta Mas Fatmawati                                | Neni               | 7279-<br>6257 | 7279-<br>3648 |
| Select                                                                                                    | CV Mitra Baru           | All Items                          | Komp. Marinatama Mangga Dua Blok<br>C no. 11      | Larni              | 645-7508      | 645-7807      |
| Select                                                                                                    | Moro Seneng             | All Items                          | jl. Bangau IV no. 2E Senen                        | Ci Awan /<br>Amoy  | 420-1972      | 422-1098      |
|                                                                                                    | Surya Kencana<br>Sukses | KIA, Hyundai, Timor,<br>Mitsubishi | Taman Palem Lestari Ruko fantasi<br>Blok Z3 no. 9 | Franky /<br>Hendry | 5596-<br>0411 | 5596-<br>0293 |
| SUPPLIER_ID: 1 SUPPLIER_TYPE: SUPPLIER_NAME: AD Parts SUPPLIER_NAME: AD Parts SUPPLIER_DESCRIPTION: All kinds of CBU SUPPLIER_ADDRESS: jl. Bukit Cinere Raya no. 162 E SUPPLIER_PHONE: 754-8157 SUPPLIER_FAX: SUPPLIER_CONTACTPERSON: Hermawan / Dino SUPPLIER_PHONE2: 753-6367 SUPPLIER_POSTCODE: SUPPLIER_CITY: |                         |                                    |                                                   |                    |               |               |

Figure 5.2 supplier profile page

The customer profile page (figure 5.3) in CRM sub menu is very similar to the supplier profile page. The same functionalities exist as in the supplier profile page such as: view a list of customer in list view, and then edit the selected customer from the form view.

|                                                                                                 | Name                                                                                                   | Address                                                     | Phone                        | Туре         | Fax           | Contact<br>Person | Description | Cashier          | Postcode | City               | Email | Discount |
|-------------------------------------------------------------------------------------------------|----------------------------------------------------------------------------------------------------|-------------------------------------------------------------|------------------------------|--------------|---------------|-------------------|-------------|------------------|----------|--------------------|-------|----------|
|                                                                                                 | Armada<br>Auto Tara                                                                                    | jl. Margonda<br>Raya no. 12<br>Depok                        | 777-<br>5477                 | authorized   | 777-<br>5477  |                   | Daihatsu    |                  |          | jakarta<br>selatan |       |          |
|                                                                                                 | Astrindo<br>Fatmawati                                                                                  | jl. RS<br>Fatmawati<br>no.1                                 | 750-<br>5297                 | authorized   |               | Cucu /<br>Zamzam  |             | Cucu /<br>Zamzam |          | jakarta<br>selatan |       |          |
| Select                                                                                          | PT. Sun<br>Hyundai<br>Motor                                                                            | jl. Panjang<br>no. 1 Kebun<br>Jeruk                         | 532-<br>1359                 | authorized   | 536-<br>7441  | Toto<br>Mustafa   |             | Erika            |          | jakarta<br>barat   |       |          |
| Select                                                                                          | Auto Kit<br>Terogong                                                                                   | jl. Terogong<br>Raya no. 31                                 |                              | bodyrepair   | 7590-<br>2165 | Wisnu             |             | Wisnu            |          | jakarta<br>selatan |       |          |
|                                                                                                 | Alyssa<br>Motor                                                                                        | jl. Ciputat<br>Raya no. 36<br>Tanah Kusir                   | 625-<br>0216                 | bodyrepair   | 739-<br>4115  | Anton             |             | Anton            |          | jakarta<br>selatan |       |          |
|                                                                                                 | Eko<br>Prabowo                                                                                         | jl. Dempo 5<br>no. 2                                        | 0812-<br>9408808             | personal     |               |                   | item        |                  |          |                    |       |          |
| CUSTO<br>CUSTO<br>CUSTO<br>CUSTO<br>CUSTO<br>CUSTO<br>CUSTO<br>CUSTO<br>CUSTO<br>CUSTO<br>CUSTO | MER_ADDRE<br>MER_PHONE<br>MER_TYPE:<br>MER_FAX: 7<br>MER_CONTA<br>MER_DESCR<br>MER_CASHII<br>MER_POSTC | CTPERSON: B<br>IPTION: Daih<br>ER:<br>ODE:<br>jakarta selat | nda Raya<br>Sahrudin<br>atsu | i no. 12 Dej | pok           |                   |             |                  |          |                    |       |          |

Figure 5.3 customer profile page

# 5.4 Test plan

Below are the test plans for the system, followed with test case table to describe the condition before and after of the system related to student's expected result. The test

case are applied by testing all possible inputs, conditions, and assumptions in order to find any hidden bugs (if exist).

## **5.4.1 Customer Part**

Table 5.1 View Customer Purchase History

|     | View Customer Pu | ırchase Histor | y                    |                   |        |
|-----|------------------|----------------|----------------------|-------------------|--------|
| No. | Test Case        | Precondition   | Test Steps           | Expected Results  | Status |
| 1   | System user view | System user    | 1. User clicks       | 2. Display a page | OK     |
|     | the purchase     | are logged     | "CRM" menu           | of list           |        |
|     | transaction of   | in to the      | and choose           | customer          |        |
|     | customer         | system         | customer profile     | profile           |        |
|     |                  |                | part                 | 4.Display a page  |        |
|     |                  |                | 3. Select the option | of viewing        |        |
|     |                  |                | which are view       | customer          |        |
|     |                  |                | customer             | purchase          |        |
|     |                  |                | purchase history     | history           |        |
|     |                  |                |                      |                   |        |

Table 5.2 View Customer Profile

|     | View Customer Pr | rofile       |                 |                   |        |
|-----|------------------|--------------|-----------------|-------------------|--------|
| No. | Test Case        | Precondition | Test Steps      | Expected Results  | Status |
| 2   | System user      | System user  | 1.User clicks   | 2. Display a page | OK     |
|     | view customer    | are logged   | "CRM" menu and  | of customer       |        |
|     | profile          | in to the    | choose customer | 4. Display a page |        |
|     |                  | system       | profile part    | of viewing        |        |

|  | 3. Select the option | existing customer |  |
|--|----------------------|-------------------|--|
|  | which are view       |                   |  |
|  | customer             |                   |  |
|  |                      |                   |  |

Table 5.3 Add Customer

|     | Add a Customer   |              |    |                 |     |                |        |
|-----|------------------|--------------|----|-----------------|-----|----------------|--------|
| No. | Test Case        | Precondition |    | Test Steps      | Exp | pected Results | Status |
| 3   | System user can  | System user  | 1. | User clicks     | 3.  | Display a      | OK     |
|     | add new customer | are logged   |    | "CRM" menu      |     | page of list   |        |
|     | profile          | in to the    |    | and choose      |     | customer       |        |
|     |                  | system       |    | customer        |     | profile        |        |
|     |                  |              |    | profile part    | 4.  | Display a      |        |
|     |                  |              | 2. | Select the add  |     | page of        |        |
|     |                  |              |    | new customer    |     | viewing        |        |
|     |                  |              |    | option and fill |     | customer       |        |
|     |                  |              |    | the required    |     | profile        |        |
|     |                  |              |    | fields          |     |                |        |
|     |                  |              |    |                 |     |                |        |

Table 5.4 Update Customer Profile

|     | Update Customer Profile |              |                |                   |        |  |  |  |  |
|-----|-------------------------|--------------|----------------|-------------------|--------|--|--|--|--|
| No. | Test Case               | Precondition | Test Steps     | Expected Results  | Status |  |  |  |  |
| 4   | System user can         | System user  | 1.User clicks  | 2. Display a page | OK     |  |  |  |  |
|     | update customer         | are logged   | "CRM" menu and |                   |        |  |  |  |  |

| profile | in   | to  | the | choose customer      | of customer        |
|---------|------|-----|-----|----------------------|--------------------|
|         | syst | tem |     | profile part         | 4. Display a page  |
|         |      |     |     | 3. Select the option | of the new feature |
|         |      |     |     | which are update     | updateing existing |
|         |      |     |     | customer             | customer           |
|         |      |     |     |                      |                    |

# **5.4.2 Supplier Part**

Table 5.5 View Supplier Profile

|     | View Supplier Pro          | ofile                |                         |                              |        |
|-----|----------------------------|----------------------|-------------------------|------------------------------|--------|
| No. | Test Case                  | Precondition         | Test Steps              | Expected Results             | Status |
| 1   | System user can            | System user          | User clicks  "CRM" menu | 2.Display a page of supplier | OK     |
|     | view the suppliers profile | are logged in to the | and choose              | 4.Display a page             |        |
|     | r                          | system               | supplier profile        | contain lists of             |        |
|     |                            |                      | part                    | supplier profile             |        |
|     |                            |                      | 3. Select the option    |                              |        |
|     |                            |                      | which are view          |                              |        |
|     |                            |                      | supplier                |                              |        |

Table 5.6 Add Supplier Profile

|     | Add Supplier Pro | file         |            |                  |        |
|-----|------------------|--------------|------------|------------------|--------|
| No. | Test Case        | Precondition | Test Steps | Expected Results | Status |

| 2 | System user can   | System user | 1. User clicks       | 2.Display a page | OK |
|---|-------------------|-------------|----------------------|------------------|----|
|   | add the suppliers | are logged  | "CRM" menu           | of supplier      |    |
|   | profile           | in to the   | and choose           | 4.Display a page |    |
|   |                   | system      | supplier profile     | contain lists of |    |
|   |                   |             | part                 | supplier profile |    |
|   |                   |             | 3. Select the option |                  |    |
|   |                   |             | which users can      |                  |    |
|   |                   |             | creates a new        |                  |    |
|   |                   |             | supplier             |                  |    |
|   |                   |             |                      |                  |    |

Table 5.7 Update Supplier Profile

|     | Update Supplier F                            | Profile                                 |                                                                                                    |                                                                                  |        |
|-----|----------------------------------------------|-----------------------------------------|----------------------------------------------------------------------------------------------------|----------------------------------------------------------------------------------|--------|
| No. | Test Case                                    | Precondition                            | Test Steps                                                                                           | Expected Results                                                                 | Status |
| 3   | System user can update the suppliers profile | System user are logged in to the system | 1.User clicks  "CRM" menu  and choose  supplier profile  part  3. Select the option  which users can | 2.Display a page of supplier  4.Display a page contain lists of supplier profile | OK     |
|     |                                              |                                         | update any given<br>customer new<br>supplier                                                         |                                                                                  |        |

|  | customer |  |
|--|----------|--|
|  |          |  |